CURSO TÉCNICO EM SEGURANÇA DO TRABALHO

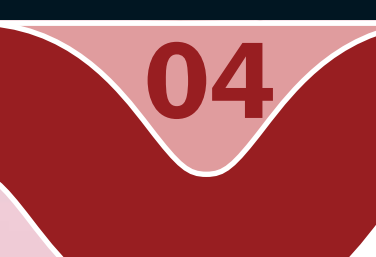

## Informática

Configuração do sistema operacional e ferramenta de sistema

**O** Raimundo Nonato Camelo Parente

#### Governo Federal Ministério da Educação

#### Projeto Gráfico

Secretaria de Educação a Distância – SEDIS

#### equipe sedis | universidade do rio grande do norte – ufrn

Coordenadora da Produção dos Materias Marta Maria Castanho Almeida Pernambuco

Coordenador de Edição Ary Sergio Braga Olinisky

Coordenadora de Revisão Giovana Paiva de Oliveira

Design Gráfico Ivana Lima

#### Diagramação

Ivana Lima José Antônio Bezerra Júnior Mariana Araújo de Brito Vitor Gomes Pimentel

Arte e ilustração Adauto Harley Carolina Costa Heinkel Huguenin

Revisão Tipográfica Adriana Rodrigues Gomes

Design Instrucional Janio Gustavo Barbosa Luciane Almeida Mascarenhas de Andrade Jeremias Alves A. Silva Margareth Pereira Dias

#### Revisão de Linguagem

Maria Aparecida da S. Fernandes Trindade

Revisão das Normas da ABNT Verônica Pinheiro da Silva

Adaptação para o Módulo Matemático Joacy Guilherme de Almeida Ferreira Filho

Revisão Técnica Rosilene Alves de Paiva

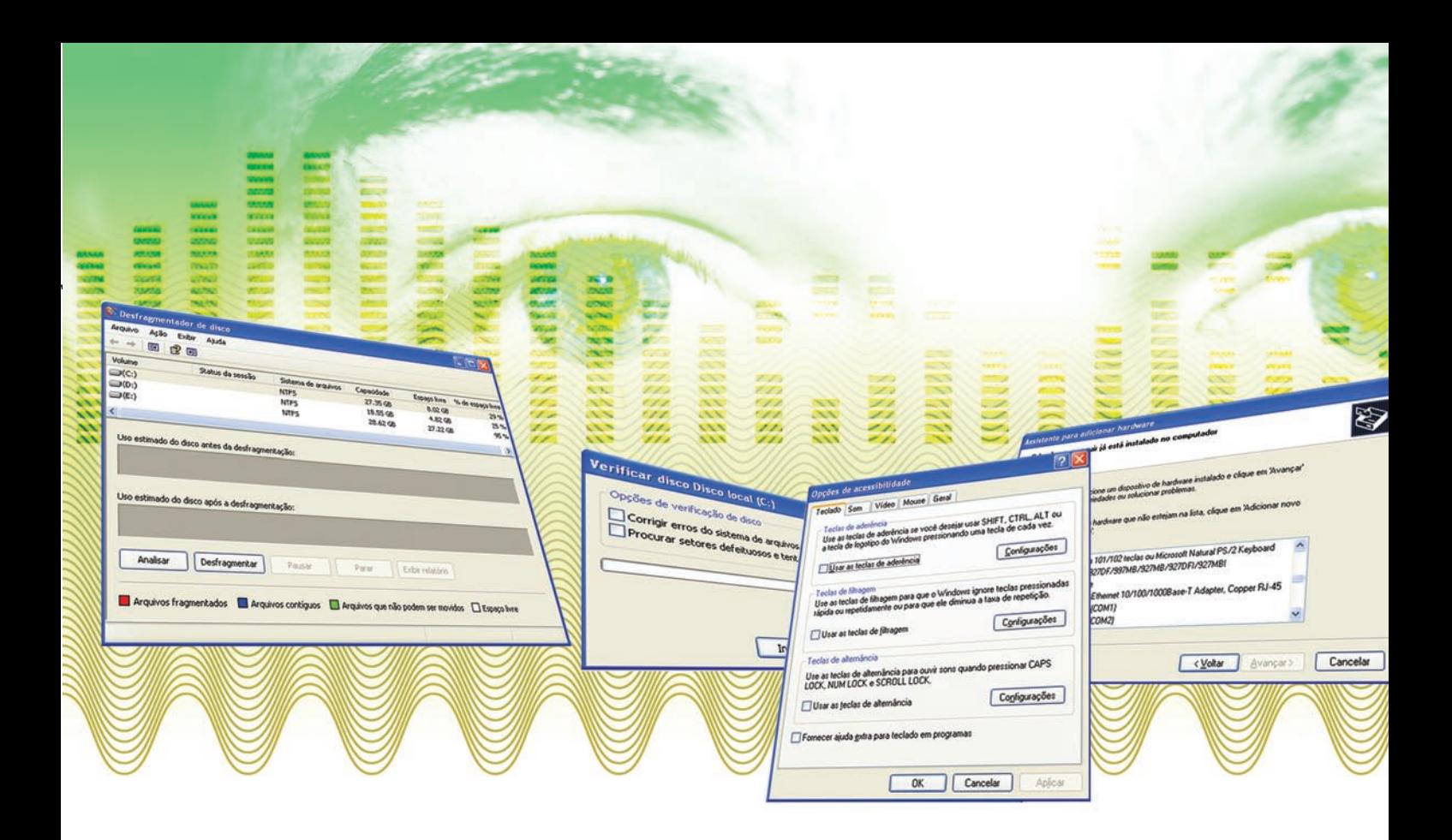

sistema operacional, para funcionar a contento e poder executar suas funções, precisa estar configurado adequadamente. A configuração depende dos periféricos que estão instalados no computador. Outro fator importante é a manutenção do sistema que é realizado pelas ferramentas que vêm com o sistema operacional.

Nesta aula, iremos concluir o aprendizado sobre sistema operacional. Nessa segunda e última parte, vamos aprender a configurar e realizar manutenção no sistema operacional.

- Conhecer as configurações do sistema operacional.
- Conhecer as ferramentas do sistema para manutenção preventiva e corretiva.
- Saber obter informações dos periféricos instalados em um computador.
- Conhecer as configurações de acessibilidade do sistema operacional.

## Objetivo

1

## Para começo de conversa...

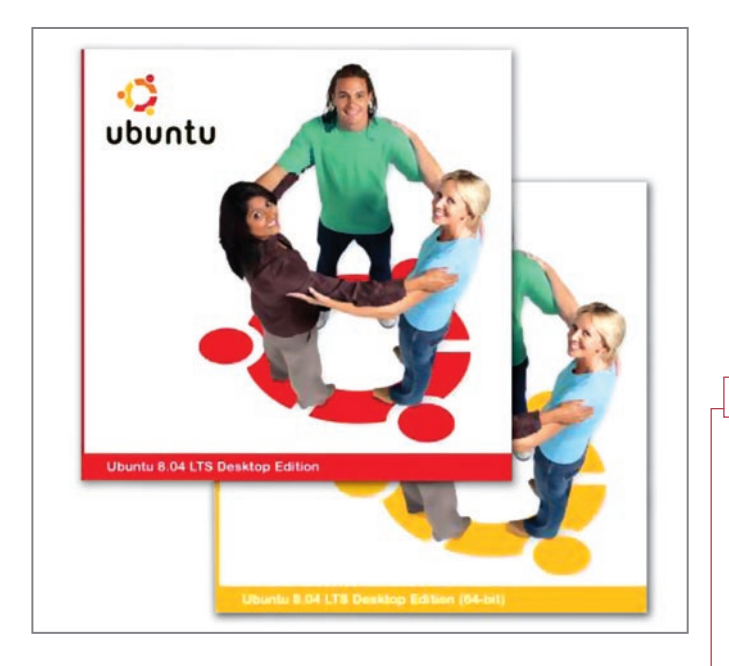

Figura 1 – Disco de instalação do Linux versão UBUNTU 8.04

O sistema operacional, na sua instalação inicial, reconhece a placa-mãe da sua máquina, o processador, o tamanho da memória RAM e todos os periféricos instalados. Caso alguns periféricos não sejam reconhecidos, é solicitado o disco de instalação que vem com o produto para que o sistema operacional configure o periférico corretamente. A configuração correta do drive é que garante o bom funcionamento do sistema operacional, evitando travamento do computador e desempenho abaixo do potencial da máquina. Tendo o sistema operacional bem configurado, o segundo passo é continuar configurando todo novo periférico corretamente e cuidar com a manutenção no sistema, inclusive não se esquecendo de fazer os *backup's* de seus

#### Drive

Drive, na informática, é um neologismo importado do inglês que se refere a uma unidade de armazenamento ou de leitura de dados, pertencente ao hardware dum computador. (WIKIPÉDIA, 2008, extraído da Internet).

Fonte: <https://shop.canonical.com/index.php?cPath=17&osCsid=a 80bf9faeeb439de4283806c24ab44a3 >. Acesso em: 27 ago. 2008.

Fonte: <https://shop.canonical.com/index.php?cPath=17&osCsid=a 80bf9faeeb439de4283806c24ab44a3 >. Acesso em: 27 ago. 2008.

> arquivos importantes. Antes de começar, fica um lembrete sobre o sistema operacional e a versão que iremos mostrar aqui: são Windows XP e Linux Kunbutu 7.10. No mesmo sistema operacional, mas com versões diferentes, há pequenas diferenças nas configurações e ferramentas do sistema que, com certeza, não impedirão que você compreenda e se adapte à nova versão.

## Instalação do sistema opéracional

Na compra de um computador novo, a primeira providência é adquirir o sistema operacional para instalar na máquina para poder utilizá-la. Geralmente, a instalação é realizada pelo vendedor do computador. Todavia, é neste momento que se efetua a configuração inicial do computador. A configuração inicial é simples, pois o sistema

operacional detecta o que tem no seu computador e instala automaticamente, e o que não consegue instalar solicita o disco do fabricante do periférico ou a intervenção do usuário para escolha de parâmetros.

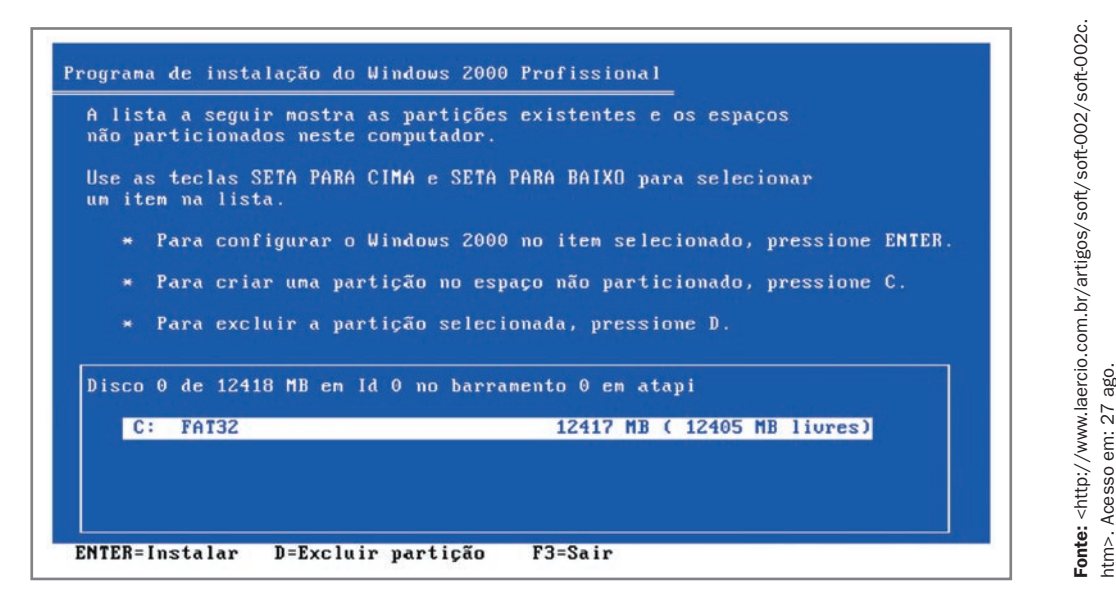

Figura 2 – tela inicial da instalação do Windows versão 2000 Profissional

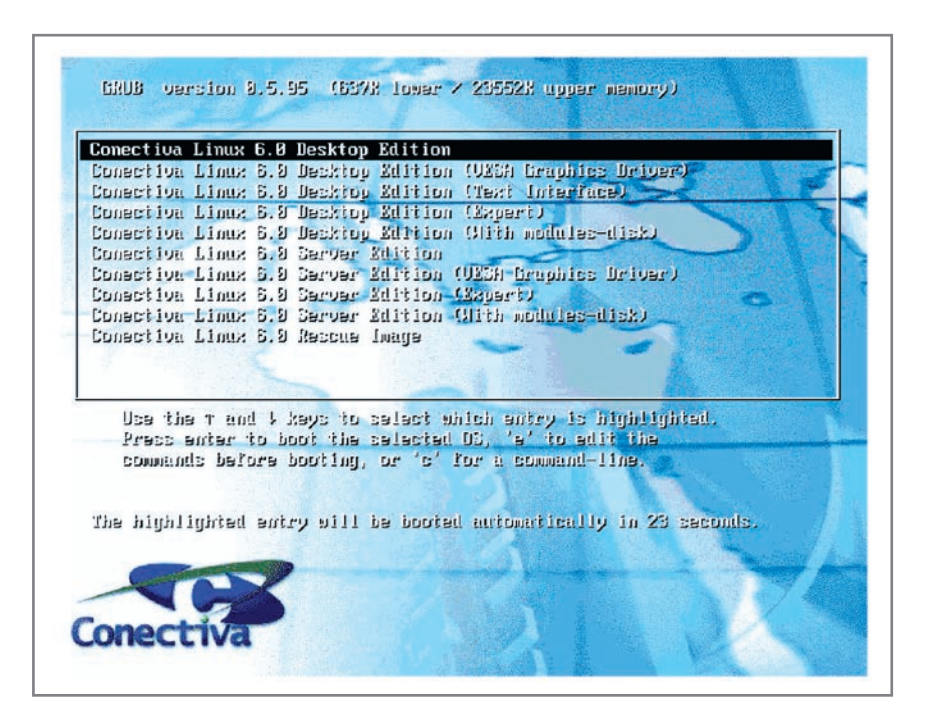

Figura 3 – tela inicial da instalação do Linux versão conectiva 6.0

Fonte: <http://www.laercio.com.br/artigos/soft/soft-002/soft-002d.htm> Fonte: <http://www.laercio.com.br/artigos/soft/soft-002/soft-002d.ht Acesso em: 27 ago. 2008. Acesso em: 27 ago. 2008.

OBE

# Configuração do sistema operacional Windows

No Windows, a configuração do sistema fica em "Configurações" no menu "Iniciar". Com exceção da "Barra de tarefas do menu iniciar", todas as configurações ficam no "Painel de controle". Porém, "Impressora e aparelho de fax" e "Conexão de rede" estão tanto no painel de controle como fora dele, como mostra a Figura 4.

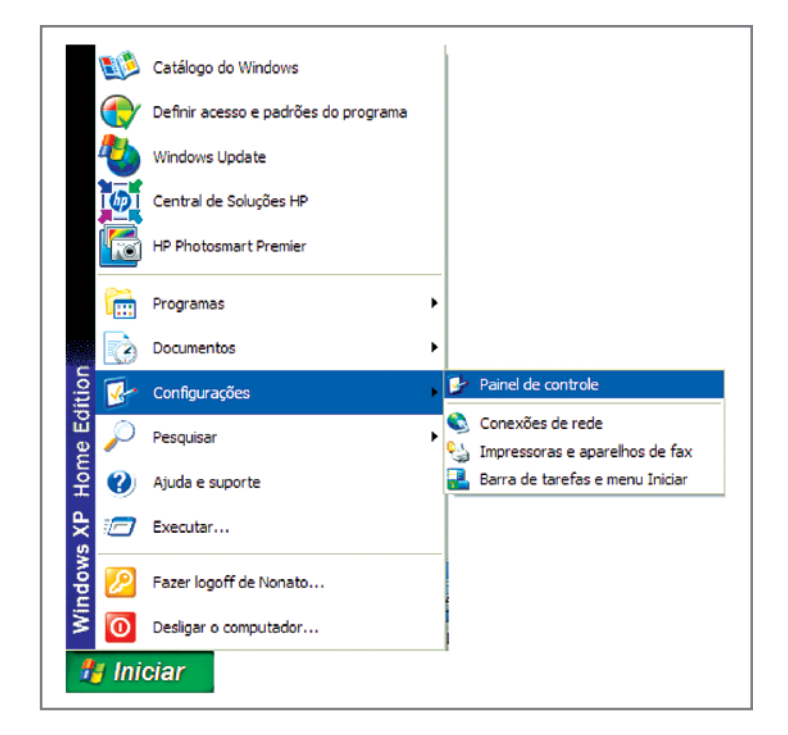

Figura 4 – Configurações do Windows

No Painel de controle, são realizadas as principais configurações do sistema. Adicionar hardware e software, atualizar o sistema operacional, configurar a segurança do sistema, conexão de rede, controle dos usuários, data e hora do sistema, ferramentas de administração do sistema, impressoras, configuração de firewall, mouse, teclado, vídeo, entre outros. Aqui vamos abordar apenas o que ocorre com mais freqüência no dia a dia do usuário do sistema operacional. Serão abordados: adicionar ou remover programas, central de segurança, data e hora, mouse e teclado, sistema e vídeo.

| Editar Exibir Favoritos<br>Arquivo                | Ferramentas Ajuda                                                               |                                          |                                    |                                                    |                                                |                                   |    |
|---------------------------------------------------|---------------------------------------------------------------------------------|------------------------------------------|------------------------------------|----------------------------------------------------|------------------------------------------------|-----------------------------------|----|
| $\odot$ $\rightarrow$<br>O                        | $P$ & $\boxplus$ 9 $X$ & $\boxplus$ $\boxtimes$ $\boxtimes$ $\otimes$ $\otimes$ |                                          |                                    |                                                    |                                                |                                   |    |
| Endereço <b>P</b> Painel de controle              |                                                                                 |                                          |                                    |                                                    |                                                | $\blacktriangledown$              | Đr |
| V<br>$\hat{\mathbf{x}}$<br>Painel de controle     | R                                                                               |                                          |                                    |                                                    | $\bullet$                                      |                                   |    |
| Alternar para o modo de exibição por<br>categoria | Adicionar<br>hardware                                                           | Adicionar ou<br>remover                  | <b>Atualizações</b><br>Automáticas | menu Iniciar                                       | Barra de tarefas e Broadcom Control<br>Suite 2 | Central de<br>Segurança           |    |
|                                                   |                                                                                 |                                          | ത്<br>S.                           | 92                                                 |                                                |                                   |    |
| 図<br><b>Consulte também</b>                       |                                                                                 | Conexões de rede Configuração de<br>Rede | Rede sem Flo                       | Configuração de Contas de usuário Controladores de | jogo                                           | Data e hora                       |    |
| Windows Update<br>(2) Ajuda e suporte             |                                                                                 |                                          |                                    |                                                    |                                                |                                   |    |
|                                                   | Email                                                                           | Fala                                     | Ferramentas<br>administrativas     | Frewall do<br>Windows                              | Fontes                                         | Impressoras e<br>aparelhos de fax |    |
|                                                   | €                                                                               |                                          | 医                                  |                                                    |                                                |                                   |    |
|                                                   | <b>Java</b>                                                                     | Mouse                                    | Opções da<br>Internet              | Opções de<br>acessibilidade                        | Opções de energia Opções de pasta              |                                   |    |
|                                                   |                                                                                 |                                          | ತಾ                                 |                                                    |                                                |                                   |    |
|                                                   | Opcões de<br>telefone e modem                                                   | e de idioma                              | Opções regionais Program Updates   | Scanners e<br>câmeras                              | SigmaTel Audio                                 | Sistema                           |    |
|                                                   |                                                                                 |                                          |                                    | ÷                                                  | 92))                                           |                                   |    |
|                                                   | Software<br>Explorers                                                           | Sons e dispositivos<br>de áudio          | Tarefas<br>agendadas               | Teclado                                            | Utilitário de<br>configuração s                | Video                             |    |

Figura 5 – Painel de controle

![](_page_6_Figure_2.jpeg)

#### Adicionar ou remover programas

Todo programa instalado no seu computador fica no controle do sistema operacional e para desinstalar com segurança deve ser realizado pela opção de adicionar ou remover programas do painel de controle. Estes programas ficam em uma lista com a opção de alterar ou remover, como mostra a Figura 6.

![](_page_7_Picture_0.jpeg)

Figura 6 – Adicionar ou remover programas

#### Central de segurança

Na central de segurança você configura:

Firewall, que impede que usuários não autorizados obtenham acesso ao seu computador ou pela Internet, através de uma rede. Você ativa ou desativa o firewall, pode autorizar exceções para que programas e serviços conhecidos possam ser executados.

Atualizações automáticas mantêm seu computador em dia com as atualizações mais importantes, impedindo assim que o sistema fique vulnerável. Você ativa ou desativa a atualização automática e configura o melhor período e hora para que essa atualização seja realizada.

Proteção contra vírus ativada faz com que o sistema operacional monitore se o antivírus está atualizado, protegendo seu computador.

![](_page_8_Picture_0.jpeg)

Figura 7 – Central de segurança do Windows

Nesta central também pode ser analisada a opção de Internet referente à segurança, se está configurada para nível de segurança baixo, médio ou alto.

### Data e hora

A data e a hora no sistema são importantes para ter o sistema com referência cronológica. Trabalhar com data e hora erradas compromete vários serviços no sistema operacional, inclusive procura e backup, que são referenciados por data. Nas empresas, o prejuízo é maior, pois os softwares empresariais trabalham com referências rígidas na data e na hora. Existe a opção de sincronizar a hora do seu computador com um sítio que fornece a hora certa, baseado no seu fuso horário.

![](_page_8_Figure_5.jpeg)

Figura 8 - Configurar data e hora

7

### Teclado e Mouse

O teclado e o mouse são fáceis configurar, porém se não tiverem configurados corretamente, é uma dor de cabeça. Principalmente o teclado, de que cada país tem o seu padrão. Fica quase impossível comprar computador em um País para utilizá-lo em outro.

![](_page_9_Figure_2.jpeg)

Figura 9 – configuração de mouse e teclado

No teclado você configura velocidade e drive do hardware, que indica o padrão de teclado. No mouse, você altera a atribuição dos botões, muito útil para quem é canhoto. Modifica o drive, opção de ponteiro, etc. As propriedades de mouse e teclado podem mudar de acordo com os periféricos que estão instalados na sua máquina. Note que na propriedade do mouse existe uma aba chamada "Sem fio", pois o mouse instalado neste exemplo é um mouse sem fio.

### Sistema e vídeo

Nas propriedades de sistema, podemos restaurar o sistema para última configuração quando o computador não está respondendo bem aos comandos. Outras propriedades de sistema podem ser reconfiguradas, mas quero chamar a atenção para a propriedade "Hardware" no item "Gerenciamento de dispositivos". Aqui você tem o estado de tudo que está instalado no seu computador. Para solucionar problemas com qualquer periférico instalado, este é o lugar certo para o reparo.

![](_page_10_Figure_0.jpeg)

Figura 10 - Propriedade do sistema

Na propriedade de vídeo, você pode escolher temas para melhorar a aparência do computador, mexer no plano de fundo da área de trabalho, proteção de tela, aparência de janelas, botões e tamanho da fonte e também configurar a resolução da tela e qualidade de cor.

![](_page_10_Picture_71.jpeg)

Figura 11 – propriedades de vídeo

Praticando...

![](_page_11_Picture_1.jpeg)

**7** Entre em um computador com o sistema operacional Windows, se estiver disponível, abra o painel de controle e identifique os programas instalados nas propriedades de adicionar ou remover programas. Configure com cuidado, para não comprometer o sistema, as seguintes propriedades: central de segurança, data e hora, mouse e teclado, sistema e vídeo. Se não tiver segurança, não modifique nada, faça só identificar.

# Configuração do sistema operacional Linux

No sistema operacional Linux não há diferença substancial. A opção fica em configurações do sistema, como mostra a Figura 12.

![](_page_11_Figure_5.jpeg)

Figura 12 - Configurações do sistema

A janela de Configurações de arquivo é muito semelhante ao painel de controle. A diferença está na organização. Aqui há uma separação em duas abas: Geral e Avançada. Na aba geral, ficam divididas as configurações em pessoal (usuário), aparência, administração do computador, rede & conectividade. Na aba avançada, administração do sistema e configurações avançadas do usuário.

![](_page_12_Picture_46.jpeg)

Figura 13 - Janela de configurações do sistema

Vamos ver algumas telas de configurações para que se tenha noção da semelhança. As telas escolhidas foram: data e hora e vídeo.

![](_page_12_Picture_47.jpeg)

Figura 14 – Configuração de data e hora

![](_page_13_Picture_76.jpeg)

Figura 15 - Configuração de vídeo

A configuração de sistema, ao contrário do Windows , que fica no painel de controle, no Linux fica parte nas configurações do sistema em avançado e outras em utilitário e sistema, no menu iniciar.

![](_page_13_Figure_3.jpeg)

Figura 16 – Centro de informação

#### Praticando...

**7** Entre em um computador com o sistema operacional Linux, se estiver disponível, e, em configurações do sistema, explore-as, modificando alguns parâmetros. Depois vá a sistemas e, no centro de informações, identifique os periféricos instalados em seu computador. O sistema Linux tem uma diferença do Windows quanto à segurança. Só é possível modificar alguns parâmetros sabendo a senha do administrador do sistema. Caso não seja viável modificar, faça apenas uma verificação.

## Configurações de acessibilidade

No painel de controle tem a opção de acessibilidade para que pessoas de necessidades especiais possam utilizar melhor o computador. Também podem acessar pelo botão iniciar, como mostra a Figura 17. O Assistente de acessibilidade orienta você durante o processo de personalização do computador com as ferramentas criadas para ajudar a atender às necessidades visuais, auditivas ou motoras. As opções de acessibilidade (como Teclas de aderência, Mostrar sons e Teclas para mouse) ajudam os usuários com deficiência a utilizar o computador sem restrições. Algumas dessas opções, como as teclas para mouse, podem interessar a todos os usuários. Após a configuração das ferramentas de acessibilidade, elas podem ser acessadas através do Painel de controle e do menu Acessibilidade.

![](_page_14_Picture_82.jpeg)

![](_page_14_Figure_5.jpeg)

No Linux, estas opções são tratadas em configurações do sistema, na aba geral, nos dados pessoais (usuário) e no botão iniciar, em utilitários como teclado virtual e lente de aumento entre outros.

![](_page_15_Picture_1.jpeg)

Figura 18 – Utilitários

![](_page_15_Figure_3.jpeg)

## Ferramentas do sistema

As ferramentas do sistema são softwares que ajudam a administrar o sistema e manter o bom funcionamento do computador. Aqui você tem informações detalhadas de tudo que está instalado no computador, pode fazer manutenção preventiva para o sistema não degradar o desempenho.

No Windows, essas ferramentas estão no menu iniciar, em acessórios, como mostra a Figura 19. As mais utilizadas no dia a dia são Desfragmentador de disco, Limpeza de disco, Restauração de sistema e Informação de sistema.

![](_page_16_Picture_3.jpeg)

Figura 19 – Ferramentas do sistema

O desfragmentador de disco localiza as partes descontínuas dos arquivos e os reorganiza em agrupamentos contíguos no disco rígido, permitindo executá-los de maneira mais eficaz. Ele também move os arquivos mais utilizados para o início do disco rígido, onde poderão ser carregados mais rapidamente. O que gera a descontinuidade no armazenamento de arquivos são as gravações, as exclusões de arquivos que acontecem ao longo de um tempo. Com essa movimentação de arquivos, nem sempre o arquivo que vai ser gravado tem o mesmo tamanho de um arquivo que foi excluído, como isso, obriga o sistema operacional a gravar em mais de um espaço entre arquivos. Gera-se, assim, a descontinuidade dos arquivos. Com o tempo, o computador começa a ficar lento por ter dificuldade no gerenciamento dos arquivos.

![](_page_17_Figure_0.jpeg)

Figura 20 - Desfragmentação de arquivo

A opção de limpeza de disco ajuda a liberar espaço na sua unidade de disco rígido. Ela pesquisa a sua unidade e mostra os arquivos temporários, os arquivos em cache de Internet e os arquivos de programa desnecessários, os quais você pode excluir com segurança.

![](_page_17_Picture_86.jpeg)

Figura 21 – Limpeza de disco

No Windows, existe uma Ferramenta que rastreia as alterações feitas no computador e cria um ponto de restauração quando detecta o início de uma alteração. Você pode utilizar o Assistente para a restauração do sistema, para selecionar um ponto de restauração, a fim de restaurar um estado anterior do computador, no qual ele funcionava da maneira desejada. Outra ferramenta com que você pode monitorar o computador, identificando os periféricos existentes, é a "Informações do sistema", mostrada na janela da Figura 22.

![](_page_18_Picture_73.jpeg)

Figura 22 – Informações do sistema Windows

No Linux, as ferramentas do sistema ficam no menu "Sistemas", como visto na Figura 15. A manutenção do Linux é muito bem controlada pelo sistema, por exemplo, não necessita de ferramentas de desfragmentação, porque o Linux salva seus arquivos de forma seqüencial. O Windows salva cada atualização de um arquivo em um local distante do outro, necessitando, assim, da desfragmentação para seqüenciá-los. O Linux atualiza os arquivos sempre nos mesmos locais em que estão os originais, evitando-se a utilização de ferramenta para desfragmentação.

![](_page_18_Figure_4.jpeg)

### Leituras complementares

A leitura a fontes variadas de informação é importante para consolidar conhecimento e, na era da informação virtual, temos a facilidade de ter em casa ou no trabalho, ou em qualquer lugar que tenha um computador e um ponto de entrada para Internet, informação disponível, vinte e quatro horas, de qualidade e gratuita. Recomendo os sítios seguintes. O segundo link é o sítio oficial do sistema operacional Ubuntu, com o software para quem quiser baixar e a documentação do sistema, inclusive do Kubuntu.

BABOO. Tudo sobre desfragmentação de discos. 14 fev. 2004. Disponível em: <http:// www.baboo.com.br/absolutenm/templates/content.asp?articleid=9354&zoneid=4&re sumo>. Acesso em: 27 ago. 2008.

UBUNTU BRASIL. Disponível em: <http://www.ubuntubrasil.org/>. Acesso em: 27 ago. 2008.

UNIVERSIDADE FEDERAL DE PELOTAS. Manutenção do sistema. In: \_\_\_\_\_\_. Centro de Informática. Seção de Projetos Científicos. Introdução a informática. Pelotas: [s.n], [20-?]. Disponível em: <http://ci.ufpel.tche.br/treinamento/apostilas/windows/ manutencao\_do\_sistema.pdf>. Acesso em: 27 ago. 2008.

VASCONCELOS, Laércio. Sistemas operacionais. 2003. Disponível em: <http://www. laercio.com.br/artigos/soft/soft-002/soft-002.htm>. Acesso em: 27 ago. 2008.

![](_page_19_Picture_6.jpeg)

Nesta aula, aprendemos a configurar o sistema operacional, que é fundamental para manter um desempenho satisfatório em termos de velocidade, armazenamento, gerenciamento de arquivos, execução de software, navegação na Internet, etc. Outro assunto debatido, o qual também merece atenção, é a manutenção preventiva e corretiva através das ferramentas do sistema. Sem esquecer que conhecemos as configurações de acessibilidade, fator de inclusão social para portadores de necessidade especiais.

Auto-avaliação

Com o conhecimento adquirido na aula de hoje você já pode configurar e dar manutenção mínima a computadores. Agora, como auto-avaliação, faça os itens abaixo sozinho. Na dúvida, volte a ler a parte especifica na aula e nas leituras complementares.

01. Qual a importância de configurar corretamente o computador?

02. Quais as conseqüências quando o firewall, a atualização do sistema e a proteção contra vírus estão desativadas para o sistema operacional, principalmente no Windows?

03. A quem se destina a configuração de acessibilidade? Onde configurar?

04. Por que a desfragmentação deixa o computador mais rápido?

05. Compare como se realiza as configurações do sistema Windows e do Linux e comente a semelhança e diferença existentes.

## **Referências**

MANZANO, João Carlos N. G.; MANZANO André Luiz N. G. Estudo dirigido de Windows XP. 8. ed. São Paulo: Editora Érica, 2007.

PAULA JÚNIOR, Marcellino F. de. Ubuntu: guia prático para iniciantes. São Paulo: Editora Ciência Moderna, 2007.

VENEU, Aroaldo; MACHADO, André; OLIVEIRA Fernando de. Linux: comece aqui. São Paulo: Editora Campus, 2007.

WIKIPÉDIA. Drive. Disponível em: <http://pt.wikipedia.org/wiki/Drive>. Acesso em: 27 ago. 2008.

![](_page_21_Picture_57.jpeg)

![](_page_23_Picture_0.jpeg)

![](_page_23_Picture_1.jpeg)

![](_page_23_Picture_2.jpeg)

Ministério<br>da Educação

![](_page_23_Picture_4.jpeg)